**DBounce Crack Free Download For Windows**

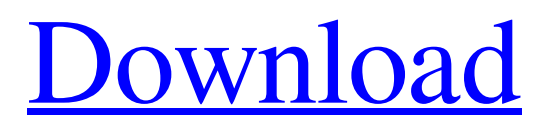

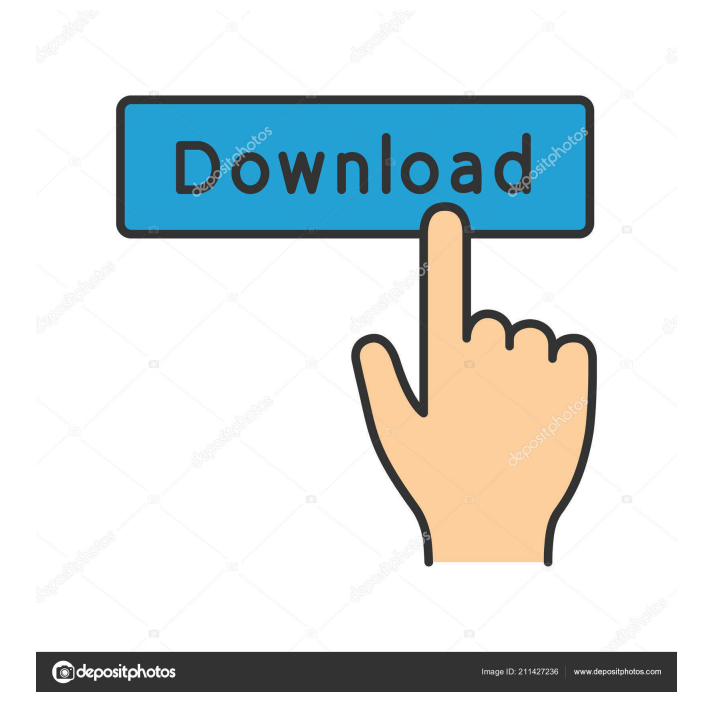

### **DBounce Crack Activation Code [Latest] 2022**

Pan Select the pan position you wish to control, this control parameter allows the plugin to pan left or right in steps of 5% of the way. Mix Select the volume you wish to control, this control parameter allows the plugin to adjust the volume for each of the

two channels in steps of 5% of the way. [PortAudio] This is a sample of how the control parameters are set in the Plugin: This plugin supports PortAudio v19 as documented here: First we set the port to PCM. PortAudio :: PortAudio Initialize(1024,0,0,0); Then we set the pan control to active and set its position to 50, this means that we want to set the left and right pan positions to 50% apart, and this can be done by adjusting the Plugin::set\_pan\_position( PanPosition(50.0f)); Plugin::set\_pan\_position( PanPosition(50.0f)); In this case 50 is the distance between the two pan positions, so the right pan position will be 50% further than the left one. We then set the volume control to active and set its value to 100. Plugin::set\_mix\_control( MixControl(100.0f)); Plugin::set\_mix\_control( MixControl(100.0f)); Finally we set a callback for when the pan positions have changed. Plugin::on\_pan\_changed = OnPanChanged; Plugin::on\_pan\_changed = OnPanChanged; The OnPanChanged callback will receive a double of the pan position in decibels. To help understanding this we need to know a bit about decibels. For this we have to look at the definition: "the term "decibel" is commonly used as a unit of measure for pitch changes in audio. It is based on the perception of sound that a doubling of sound intensity produces a 10-fold increase in the loudness of the sound. " Since sound intensity is measured in dB, the dBounds is in decibels. This is the calculation: Thus the parameter value stored in the callback OnPanChanged is a dB value. Some code can be seen here

#### **DBounce Crack Activation Download**

[Set Pan: Sends a MIDI note or Channel Pressure message to move the pan. Set Volume: Sends a Channel Pressure message to adjust the volume. [Set Pitch: Sends a Channel Pressure message to move the pitch. [Set Tempo: Sends a Channel Pressure message to set the tempo. If the plugin is configured to send MIDI note messages when macros are activated, it will also send a Channel Pressure message when the parameters are changed, so you don't need to do anything extra. Pitch, Pan and Volume can all be used in one macro, with different velocities to help make the macro sound interesting. For example, you could use [Pitch] to slow the tempo for a fast melody line, and [Pan] to raise the pan to the left for the piano part. MIDI Notes: If set to MIDI Notes, the plugin will send a MIDI Note message, which will sound the MIDI note in the plugin's internal sequence (if there is one set). If you want to use it for an instrument note, set the Time to 0 and Velocity to 127. The plugin will still play the note correctly, but it will not output a MIDI Channel Pressure message. Multiple macros can be saved in a single file, to be used at the same time. When you load the macro, it will behave as if it were the most recently used macro. If the plugin is configured to send MIDI note messages when macros are activated, it will also send a Channel Pressure message when the parameters are changed, so you don't need to do anything extra. Channel Pressure: If set to Channel Pressure, the plugin will send a Channel Pressure message when the parameters are changed, which will be processed the same as if a MIDI Note message was sent. However, as the Velocity of the message will not be affected by the value of the macros, it won't generate a tick sound. If you need to sound something when macros are triggered, you should use Channel Pressure. [Set All Channel Pressure values: Sends a Channel Pressure message with each parameter, where the Velocity is 127. [Set All Channel Pressure Value]: Sends a Channel Pressure message with the Velocity set to 127 for each parameter. The Velocity in the Channel Pressure message is the value of the [Set All Channel Pressure values]. Setting the velocity to 127 means that you can send a single note or chord through the plugin, with one of the 81e310abbf

## **DBounce**

[dBounce Info Page] ( Software is provided under the GNU General Public License. Compatible with VST and AU versions. Comes with a number of high quality presets. More Info: [Download] ( The Bouncer VST plugin is a perfect tool for versatile and melodic sound design. The effect allows to apply various audio effects to your audio track. The plugin supports up to 32 stereo channels, which can be organized in two different modes: mono and stereo. The plugin provides tools for creating rhythmic patterns for polyphonic audio by using looping, automation, and envelope parameters. Plugins can have different audio effects, such as filters, delays, reverb, stereo widening, and more. The plugin also provides tools for creating polyphonic patterns with monophonic audio, such as chords, arpeggiation, and more. The Bouncer can be used with almost all leading VST and AU plugins. It is included in the application as standard plugin. The Bouncer is a powerful and versatile tool. It is suitable for rhythm and sound design, as well as many other sound processing applications. Bouncer Description: [Bouncer Info Page] ( [Download] ( The SMP EQ VST plugin is a versatile audio effect that allows to trim, boost and EQ mono and stereo sound sources in the signal. The plugin can work as a low-pass filter, high-pass filter, notch filter and a band-pass filter. The plugin also provides tools for applying compression, distortion and reverb effects to mono and stereo sound sources. SMP EQ can be used as a standalone plugin or integrated into some other VST or AU instrument. SMP EQ Description: [SMP EQ Info Page] (

#### **What's New in the DBounce?**

The dBounce VST plugin controls the pan position and volume levels of each stereo channel using points which can move automatically by controlled parameters that defines their velocity of movement. Technical Support: The official forum for dBounce support is available at the following website:

# **System Requirements:**

Windows 7 (64-bit) or later. 1 GB of RAM 1.8 GHz or faster processor Mac OS X 10.6.8 or later 2 GB of RAM 3 GHz or faster processor Sierra 64-bit OS X version 10.12.1 (High Sierra) Laguna 64-bit OS X version 10.10.5 (Mojave) Panther

<https://leasetrade.se/wp-content/uploads/2022/06/vaaoly.pdf> <https://luxurygamingllc.com/wp-content/uploads/2022/06/DXMan.pdf> <https://www.agrofacil.co/wp-content/uploads/2022/06/FileHash.pdf> <https://drwellness.net/wp-content/uploads/2022/06/fracary.pdf> [http://www.cxyroad.com/wp-content/uploads/2022/06/Disavow\\_Tool.pdf](http://www.cxyroad.com/wp-content/uploads/2022/06/Disavow_Tool.pdf) [https://armina.bio/wp-content/uploads/2022/06/007\\_Best\\_Promotion\\_Keyword.pdf](https://armina.bio/wp-content/uploads/2022/06/007_Best_Promotion_Keyword.pdf) <https://instafede.com/wp-content/uploads/2022/06/TrueDownloader.pdf> <https://www.habkorea.net/wp-content/uploads/2022/06/jezkimb.pdf> [https://secureservercdn.net/160.153.138.163/71l.ecb.myftpupload.com/wp](https://secureservercdn.net/160.153.138.163/71l.ecb.myftpupload.com/wp-content/uploads/2022/06/Hockey_Scoreboard_Standard.pdf?time=1654470744)[content/uploads/2022/06/Hockey\\_Scoreboard\\_Standard.pdf?time=1654470744](https://secureservercdn.net/160.153.138.163/71l.ecb.myftpupload.com/wp-content/uploads/2022/06/Hockey_Scoreboard_Standard.pdf?time=1654470744) <https://libertytrust-bank.com/wp-content/uploads/2022/06/amohung-1.pdf>